**Note:** TEW-310APBX functions just like TEW-310APB and the configuration procedures are the same as the TEW-310APB. The only difference between the two models is the TEW-310APBX comes with 2 detachable antennas. Below is the antenna installation instruction.

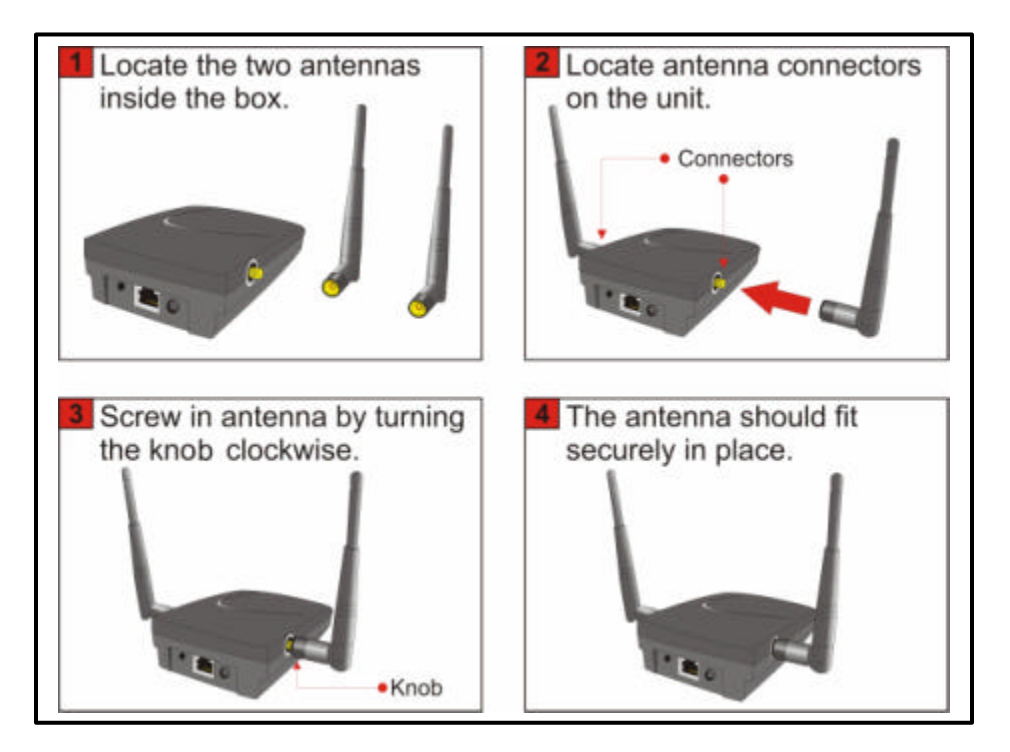

### *Replacing the Antenna with High Gain Antenna*

You can also replace one of the antennas with a higher gain TRENDnet antenna (4dBi Indoor Omni Directional, 6dBi Indoor Patch Directional, or 14dBi Outdoor Directional). At default, both antennas are transmitting/receiving data. When installing the high gain antenna, you can choose to install it on either the left or right antenna position. After that, go to the Access Point's configuration page, select "Advanced Settings", and at the bottom of the page, select the desired antenna position.

## **TEW-310APB/TEW-310APBX Wireless Access Point + Bridge Quick User Installation Guide**

*This product can be set up using any current web browser, i.e., Internet Explorer 5.x or above, Netscape Navigator 4.x or above.*

# **Before You Begin**

You can configure TEW-310APB with Web Browser or the included Windows Utility (**22M AP Utility**).

It's best to connect the TEW-310APB to an **Ethernet Hub** or **Ethernet Switch** and then connect a computer (with an Ethernet adapter) to this Hub/Switch and perform the configuration from the computer. The default IP address for the TEW-310APB is **192.168.1.1** with Subnet Mask **255.255.255.0**. The **DHCP** Service is **enabled** and the unit will distribute IP addresses to computers in the network that request IP addresses. **See the User's Guide on the CD-ROM for detail information in setting IP address for your network adapter.**

If you already have a **DHCP Server** in the network (i.e., an **Internet Router**), please **do not** connect TEW-310APB to the network, you must **disable** the TEW-310APB's DHCP service, enable its **DHCP Client** to request IP address, and the you can connect the TEW-310APB to the network. To find out TEW-310APB's IP address, you can simply run the Windows **22M AP Utility** software that is in the included CD-ROM.

If you have TEW-301PC or TEW-303PI wireless adapter installed in a computer, with the default settings (**ESSID: default**), you will be able to connect and configure the TEW-310APB (Note: you will still need to configure the TEW-301PC or TEW-303PI TCP/IP settings to **obtain IP address automatically**).

## **Package Contents**

- **TEW-310APB/TEW-310APBX Wireless Access Point**
- **CD-ROM (containing Manual and Warranty)**
- **Quick Installation Guide**
- **Ethernet (CAT5 UTP/Straight Through) Cable**

**Note: TEW-310APBX comes with two detachable antennas.**

**• 5V DC, 2A Power Adapter**

*If any of the above items are missing, please contact your reseller.*

#### **Warning!**

*Using a power supply with a different voltage rating will damage and void the warranty for this product.*

### *1. Connecting The TEW-310APB Wireless Access Point To Your Network*

- **a.** First, connect the power adapter to the **receptor** at the back of the TEW-310APB and then plug the other end of the power adapter to an electrical outlet. The Power LED will light, indicating the unit is receiving power.
- **b.** Using the Straight-Through Ethernet cable (included), insert one end of the cable to the **Ethernet port** on the back of the TEW-310APB and the other end of the cable to **Ethernet Hub or Switch.** The **Link** LED on the TEW-310APB will illuminate to indicate a proper Ethernet connection. Also, connect the computer that you will be using to configure the TEW-310APB to the Hub or Switch; the Hub/Switch's LEDs will display **Link** for the TEW-310APB and the computer's connections. *(Note: you can also connect the computer's Ethernet card directly to the TEW-310APB's Ethernet port using a crossover UTP RJ-45 cable (not included)).*
- **c.** Computers with 802.11b wireless adapters can connect to the TEW-310APB. Simply set the wireless adapter to **Infrastructure** mode with **default** as its ESSID and WEP (encryption) disabled. The TEW-301PC Wireless CardBus Adapter and the TEW-303PI Wireless PCI Adapter will connect, out of the box, with the TEW-310APB, using their default wireless settings.

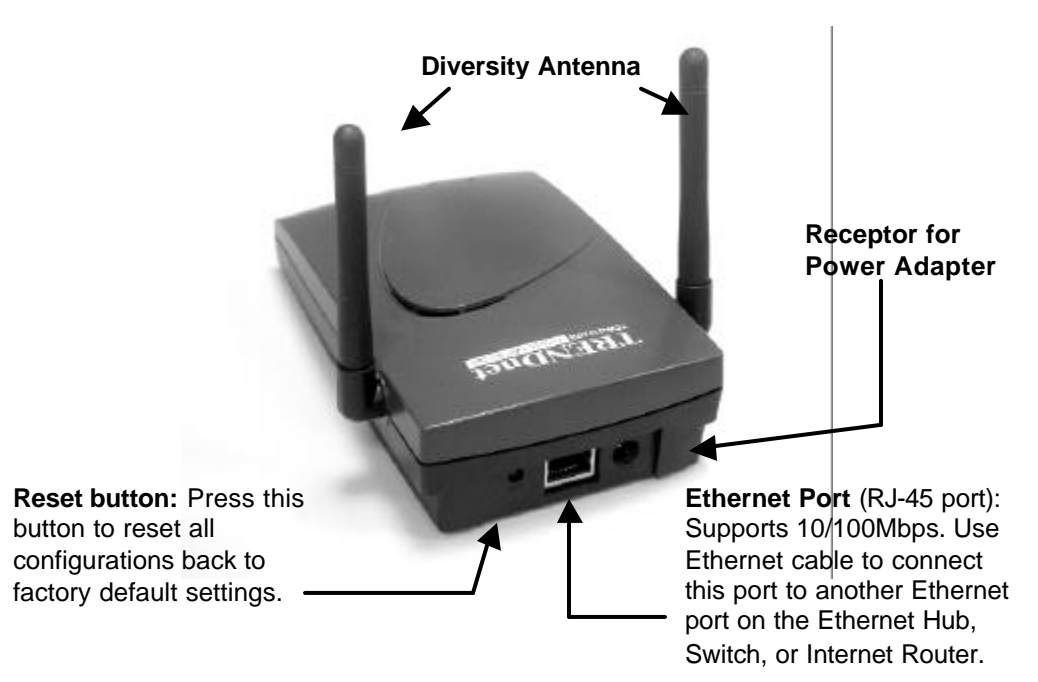

**When you have completed the steps in the previous page, your connected network should look similar to one of these:** 

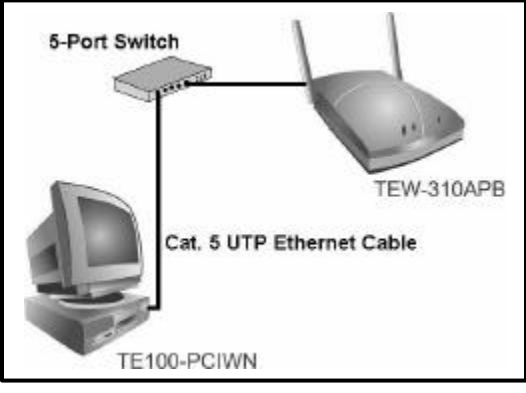

\* Configure with Ethernet networked Computer via 5-Port Switch

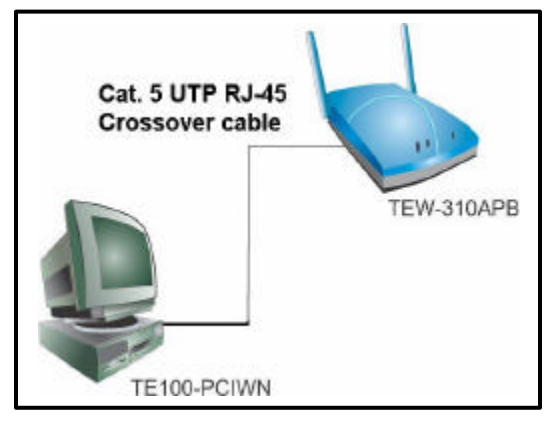

\*\*\* Configure with Ethernet networked Computer via **Crossover** UTP RJ-45 cable

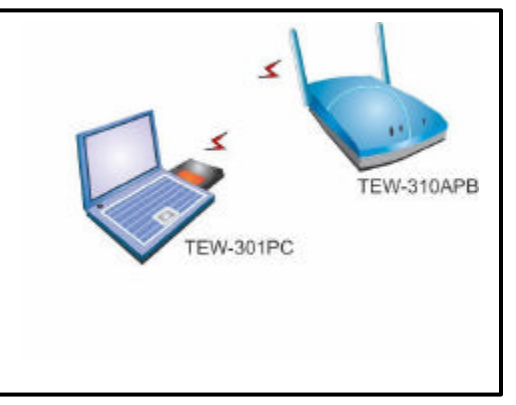

\*\* Configure with Computer with Wireless Network Adapter

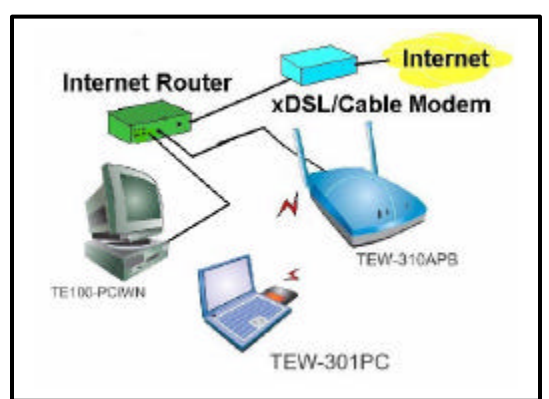

**Application Diagram:** Internet sharing using wireless Access Point

# *2. Configure Network Card's IP Address*

J. Wireless Network Connection 15 Properties Please follow the instructions below to  $|Y|$ General | Advanced | configure the computer's network card's **Changer Lister** TCP/IP settings. MD 22M WLAN Adepter **For Microsoft Windows XP**: From the Configure This connection uses the following items: **Desktop**, right click on **My Network Places** > T ST MATLINK NetBIOS × select **Properties** > double-click on the The Win Mark (PX/SPX/NetBIOS Concesible Transport Prote 57 % Internet Protocol (TCP/IP) **Network Connection**. ¥I Click **Internet Protocol (TCP/IP)** Install. United  $B_{42}$ Description Click **Properties** nazies mi access their resources IV Showicon in nothcation area when connected

#### **Obtain IP address Automatically**

When you have a DHCP server (i.e. Router with DHCP Server enabled) on the network

Select **Obtain an IP address**  the appropriate IP celtings. **automatically** 1) Use the following iP address Pallen School made Delaw gareen. Select **Obtain DNS server address automatically** Preferred DNS server Menge DIS sever

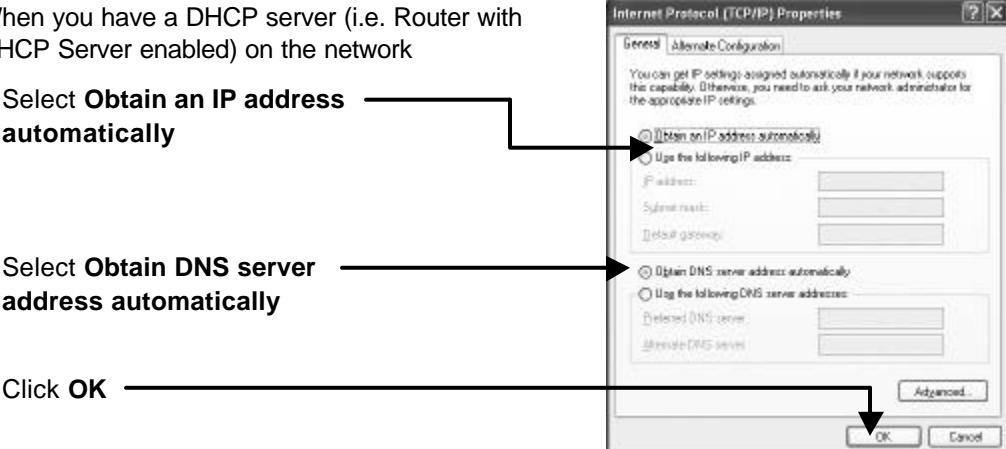

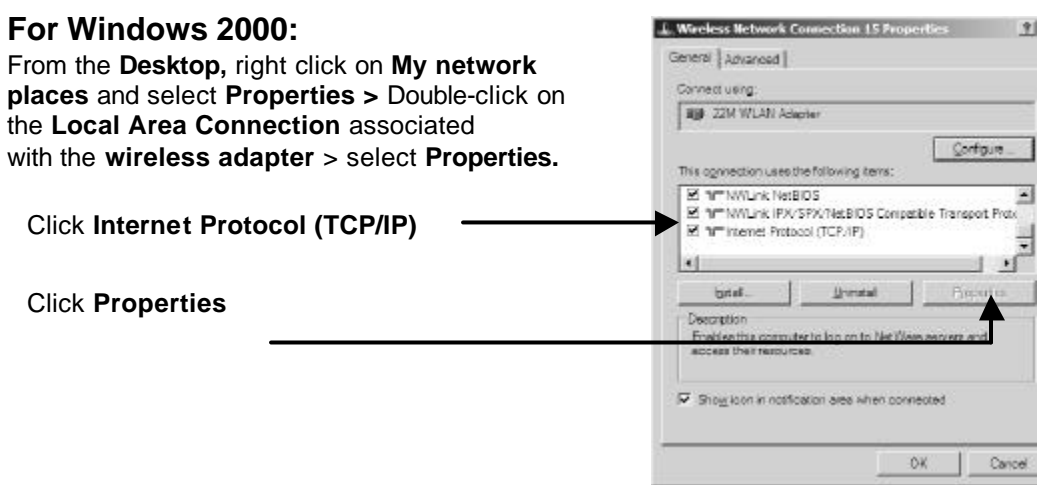

### **Obtain IP address Automatically**

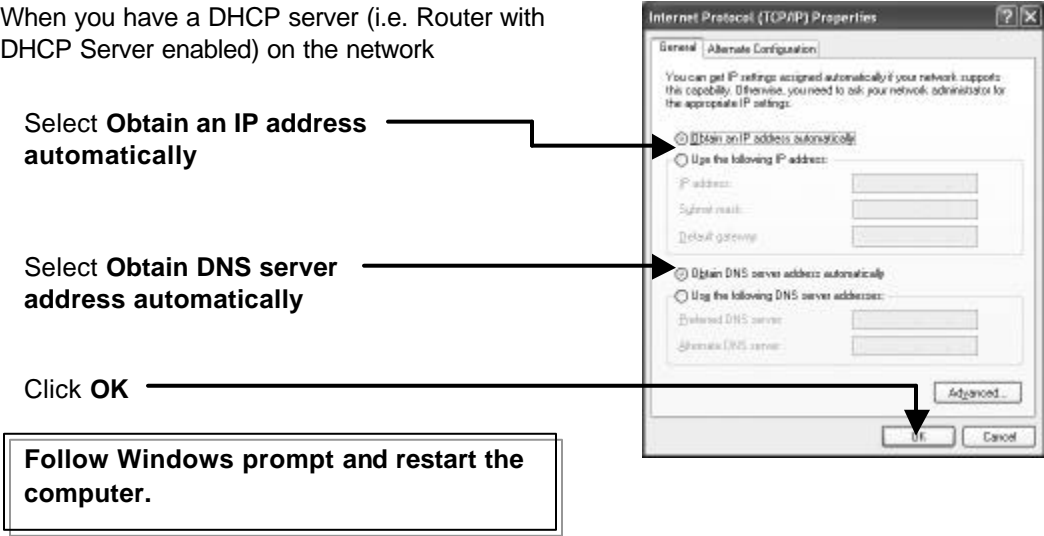

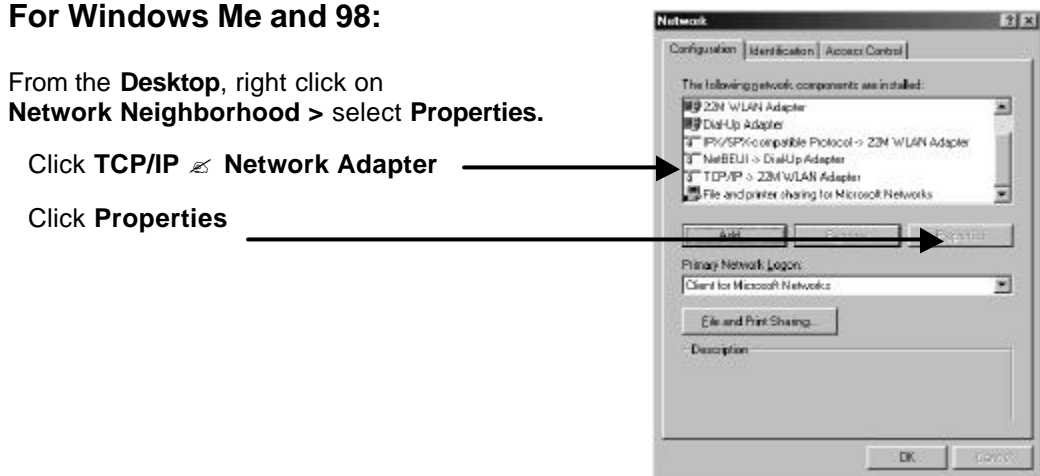

#### **Obtain IP address Automatically**

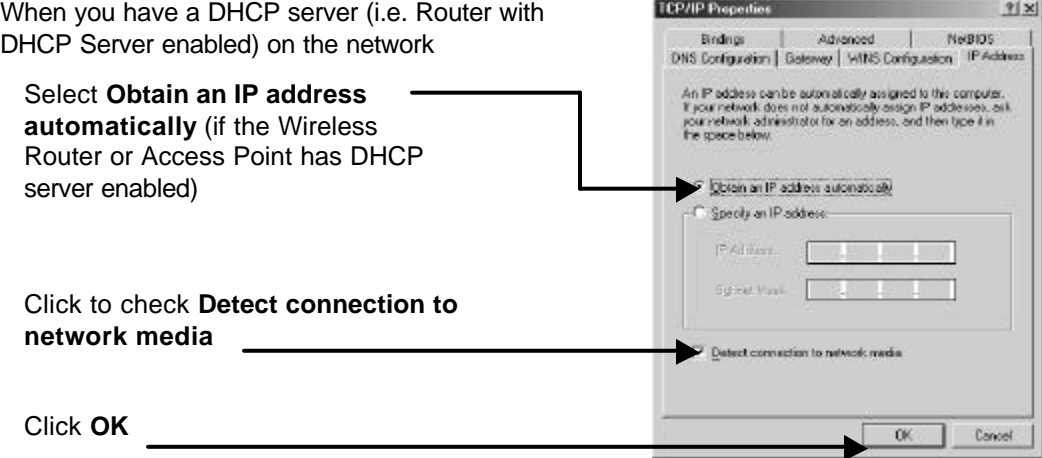

 $-4 - 4$ 

**Follow Windows prompt to restart the computer.**

#### **For Macintosh OS:**

After you have completed the hardware System Preferences  $000$ installation, power on all the equipments, ⊑ ۵ and then power on your Macintosh. īú ❸ Show All Displays **Common Startup Disk** to may to the mellion above. **Branch** In the Finder, go to the Apple menu in 謁 the upper left hand corner of the screen **Glazion Energy Same Date & Time Tirul** and select **System Preferences**. è Ó 间 0  $\circ$ e Ø **Interviews Internet** Keyboard Login **QuakTim** Select **Network**  $\circ$ â **R** A a **Green Sear** Sharing Software Update timed Sporth **Stairway Pink Users**  $\equiv$  $\sqrt{4}$ A ❸ 53 Click on **TCP/IP** tab **Thicker** Location: TAutomatic  $\rightarrow$ Built-in Ethernet  $\mathbf{H}$ TERRET PROJECT AppleTAIN | Provider Configure: Using DHCP Domain Name **EX CONVENT** At the **Configure** drop-down menu, IF Address 192.168.1.4 select Using DHCP **Dysonal** Search Domains distant of a Ethernet Address 00:30:65:46:21:34 Experience and a sample and district rest Click on **Save** (a) Clair the lock to prevent further changes.

Open the web browser and go to address **http://192.168.1.1** (default setting) to enter the configuration page.

## *3. Configure TEW-310APB Using Web Browser*

Open your web browser, at the Address box, type in **http://192.168.1.1** and press **Enter** or click on **Go**.

At **Enter Network Password** windows, in **User Name** box, type in **admin**, in **Password box**, also type in **admin** and click **Ok**.

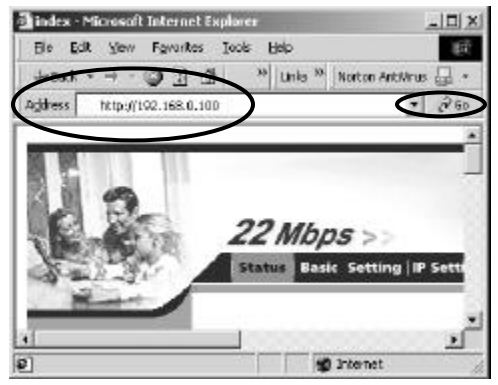

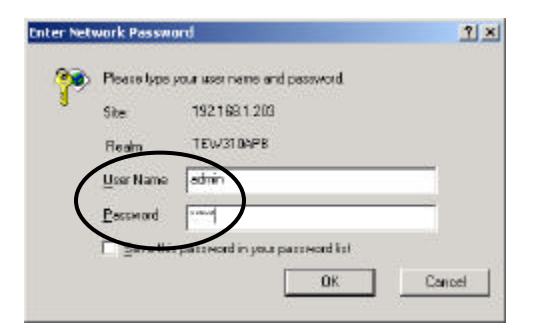

You will see the **Status** screen with **menu bar**.

The **Status** screen displays wired **LAN** (Local Area Network) and **Wireless** network configurations.

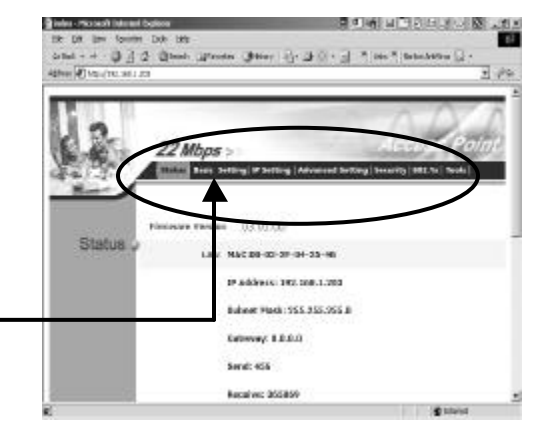

Click on **Basic Setting**

**AP Name:** Enter a name for this particular Access Point.

**SSID:** The Service Set Identifier is the name assigned to the wireless network. The factory SSID setting is set to **default**. Make changes here to match the SSID on existing other wireless station.

**Channel:** Displays the channel number the Access Point is using.

**WEP Key:** There are three levels of wireless encryption - 64-bit, 128-bit, and 256-bit. **By default the encryption is disabled.** You can change the encryption settings for more secure wireless communication.

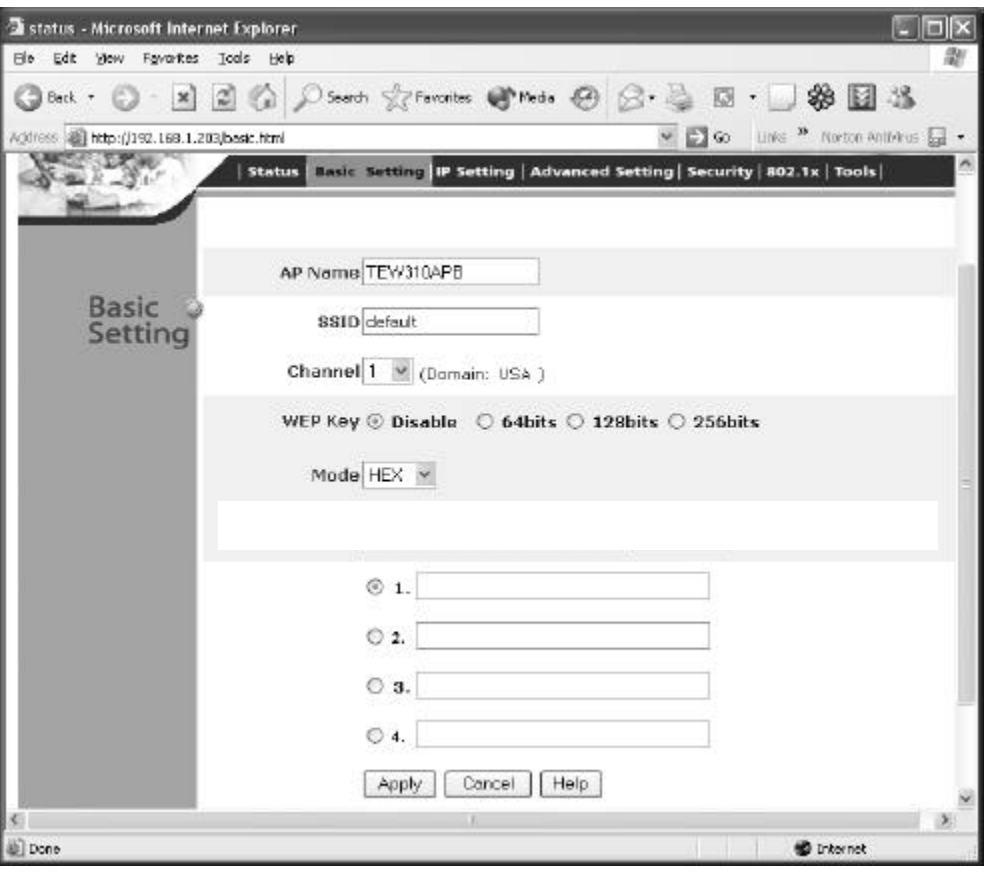

**Mode:** Select **HEX** for entering HEX numbers 0 ~ 9 and A ~ F. Or select **ASCII** for entering any ACSII characters. The amount of characters that you can enter is depends on the level of WEP Key. The higher the WEP key level, the more characters you need to enter for the key. For 64-bit key, you need to enter 10 HEX or 5 ASCII characters. 128-bit requires 26 HEX or 13 ASCII characters. 256 bit WEB key needs 58 HEX or 29 ASCII characters.

Click **Apply** to save the configurations.

## *4. Configuration Completed!*

For additional settings or information, refer to the **IP Setting, Advance Setting, Security, and Tools** tabs on the **Menu Bar**; or to the User's Guide located on the CD-ROM.

### *5. Install TEW-310APB 22M AP Windows Configuration Utility*

Install the Utility on a computer running Windows 98 or above by inserting the CD-ROM to the CD-ROM drive. The CD-ROM will **Autorun** and you will see the menu screen.

*Note: If the CD Autorun function on your computer does not automatically start, please double click on My Computer on the desktop, right click on the CD Drive, select Explore, double-click on 22M.EXE*

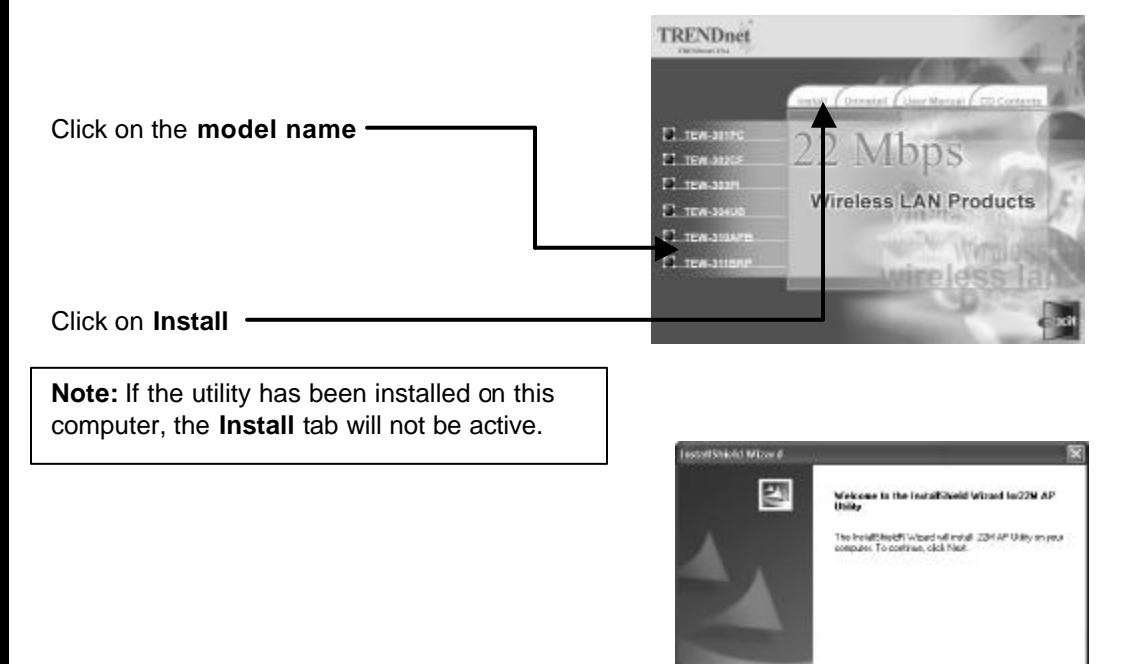

Carcal

Click on **Next**

![](_page_11_Picture_0.jpeg)

### *6. Configure TEW-310APB Using 22M AP Utility*

Double click on the **22M AP Utility** shortcut icon on the desktop.

![](_page_11_Picture_3.jpeg)

# **Checking the Wireless Connection**

For Windows XP and 2000, go to **Start** > **Run** > type **cmd** and click **OK**. A window similar to the one on the right will appear.

Type **ping xxx.xxx.xxx.xxx** and hit **Enter** key (where xxx… is the IP address of the wireless router or Access Point). A good wireless connection will show **Reply** from the wireless router or access point.

![](_page_12_Picture_177.jpeg)

To display the network adapter's IP information, type in **ipconfig/all** and hit **Enter**.

For Windows Me and 98SE, go to **Start** > **Run** > type **command** and click **OK**. A window similar to this will appear. Type **ping xxx.xxx.xxx.xxx** and hit **Enter** key (where xxx… is the IP address of the wireless router or Access Point). A good wireless connection will show the reply from the wireless router or access point.

![](_page_12_Picture_178.jpeg)

# **Troubleshooting**

#### **Q1: I cannot connect to the access point or wireless router.**

A: Make sure that the SSID on the Wireless Adapter is exactly the same as the SSID on the Access Point or Wireless Router.

#### **Q2: The TEW-310APB Power and Link lights are not on.**

A: Check to see if the Power adapter is connected to the power receptor on the back of the unit and if the power source is receiving power. Also, check the network cable connecting to the Hub/Switch and make sure it is working properly.

#### **Q3: I am unable to access the configuration page using web browser.**

A1: Check that the LED on the unit, make sure they lights up according to the instructions.

A2: Check that the TCP/IP settings of your network adapter and make sure it is set at "obtain IP automatically".

A3: If you have a computer running Windows in the network, install and run the **22M AP Utility** and configure the unit using the utility.

A4: Find the reset button on the back of the unit, press and hold it for 5 seconds, release the button (the device will be restore its default settings), and reconfigure the unit according to this instructions.

#### **Q4: I forgot my Encryption key.**

A: Find the reset button on the back of the unit, press and hold it for 5 seconds, release the button (the device will be restore its default settings), and reconfigure the unit according to this instructions.

## **Technical Support**

You can find the most recent software and user documentation on the **TRENDware website**. **TRENDware** provides **free technical support** for all customers for the duration of the warranty period on this product.

> **TRENDware Technical Support Tel: +1-310-891-1100 Fax: +1-310-8911111**

**E-mail: support@trendware.com www.trendware.com**